## Asset Tasks– Mass Disposals

Last Modified on 04/04/2022 8:06 am EDT

## **Asset Tasks– Mass Disposals**

Please note - Only one Asset Period & one Disposal Date can be chosen for each mass disposal. There isn't an option to undo; please verify the Object #s, Asset Period & Disposal Dates are correct prior to processing.

## **Mass Disposal via multi-select checkboxes:**

**Step 1:** Navigate to Records > Objects & click 'Initiate Mass Disposal'

• After clicking Initiate Mass Disposal, checkboxes will appear to the left of the Object # **Step 2:** Select the objects to be disposed of & click "Dispose of all checked Objects'

**Step 3:** Add Disposal Comments, choose the Asset Period & Disposal Date & click 'OK'

- After clicking 'OK' the system will run through each asset identified & process a disposal on each - please do not navigate away from the screen while the process is running.
- When complete, <sup>a</sup> message will appear that confirms all Objects were disposed successfully

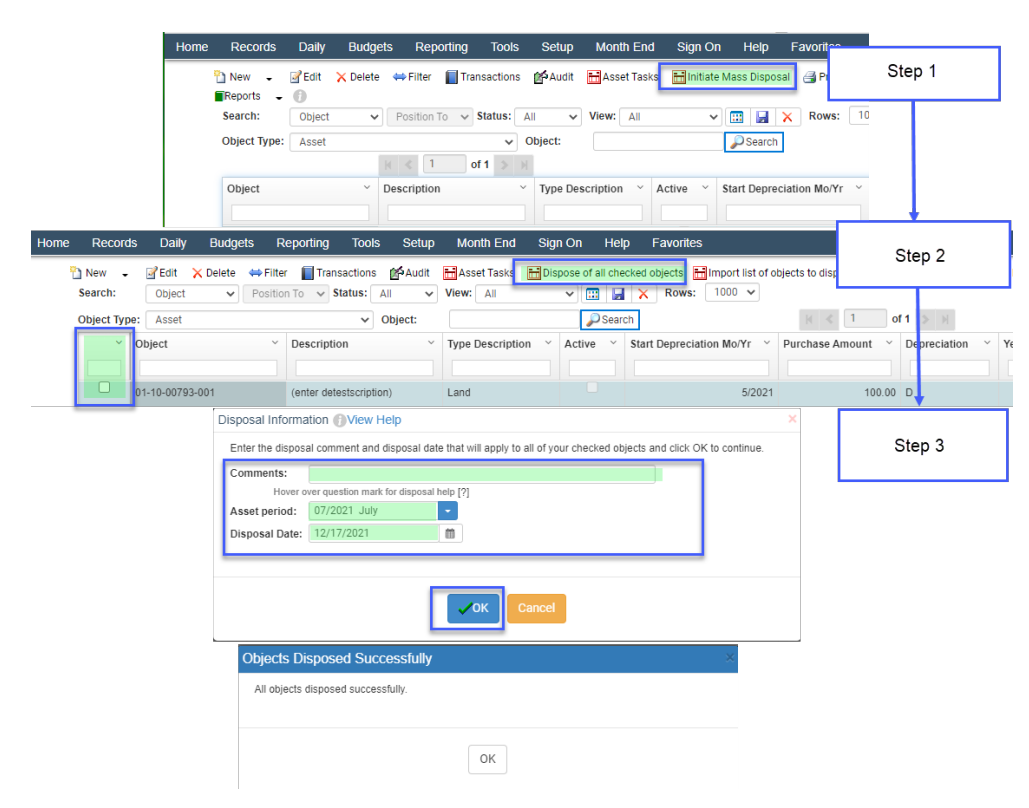

## **Mass Disposal via import:**

**Step 1:** Navigate to Records > Objects & click 'Initiate Mass Disposal'

**Step 2:** Click 'Import list of objects to dispose'

**Step 3:** Click Edit on the Connection String & define the fields on the Connection String Builder screen to match the type of file you will be importing & Click OK

**Step 4:** On the next screen, type in the Object Column number & Click OK

**Step 5:** Select the File & Click OK, Click No on the Upload schema file & OK on Import Complete

**Step 6:** Review the Imported Objects to Dispose of, after reviewing - Click OK

**Step 7:** Add Disposal Comments, choose the Asset Period & Disposal Date & click 'OK'

- After clicking 'OK' the system will run through each asset identified & process a disposal on each - please do not navigate away from the screen while the process is running.
- When complete, <sup>a</sup> message will appear that confirms all Objects were disposed successfully

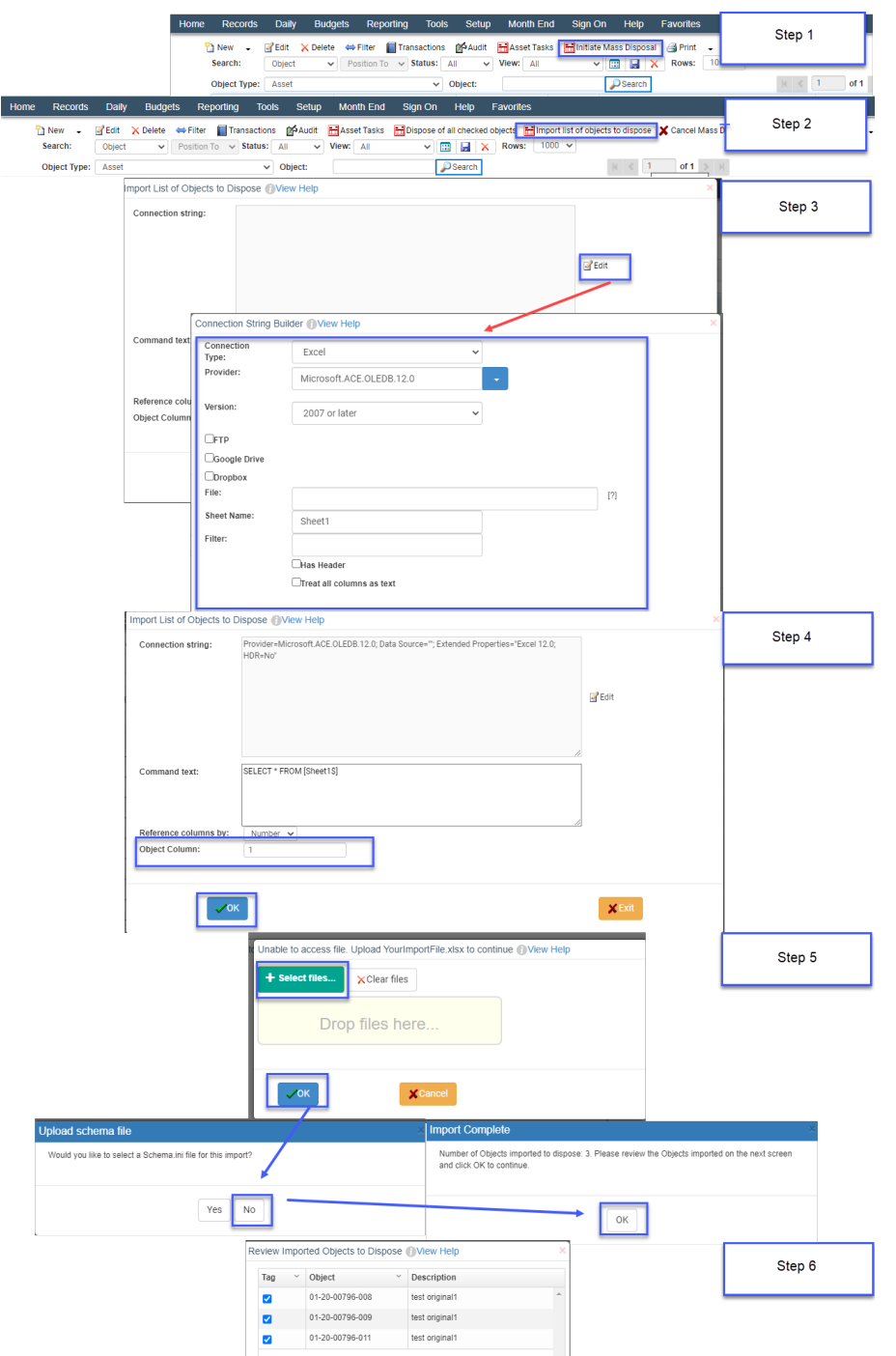

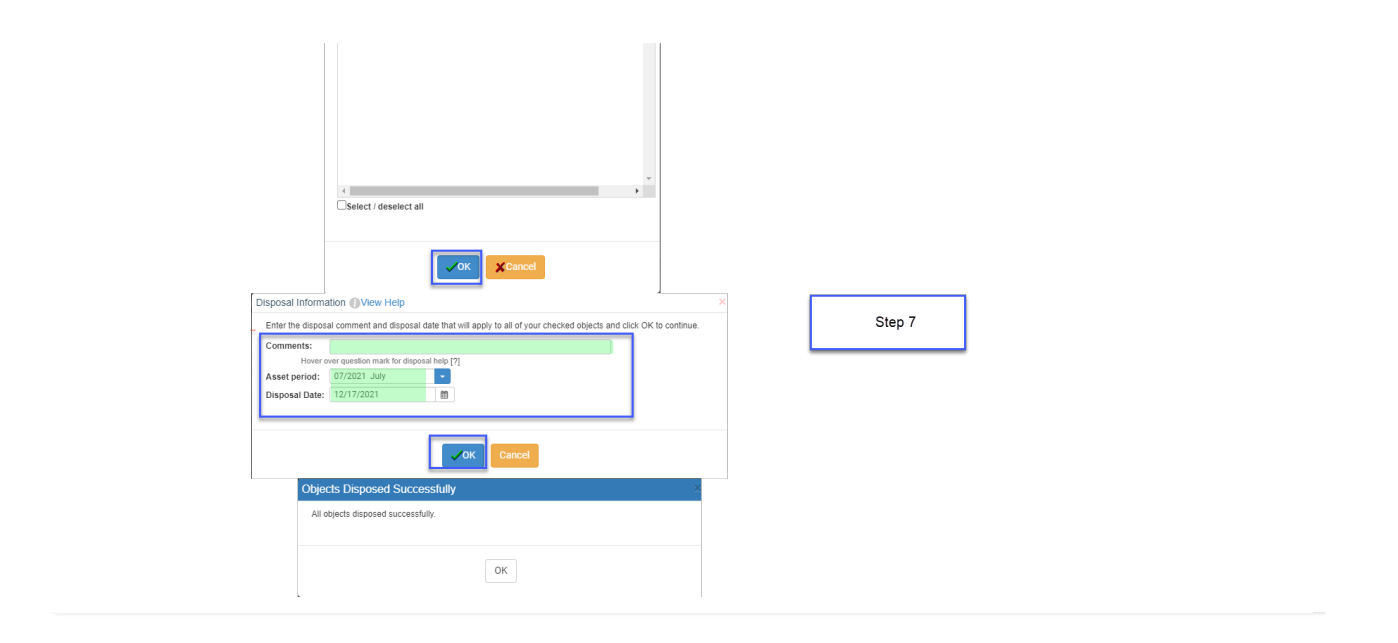